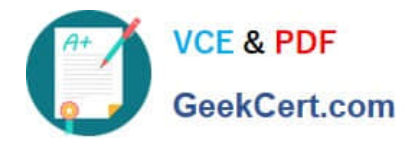

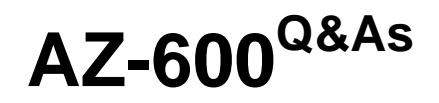

Configuring and Operating a Hybrid Cloud with Microsoft Azure Stack Hub

# **Pass Microsoft AZ-600 Exam with 100% Guarantee**

Free Download Real Questions & Answers **PDF** and **VCE** file from:

**https://www.geekcert.com/az-600.html**

## 100% Passing Guarantee 100% Money Back Assurance

Following Questions and Answers are all new published by Microsoft Official Exam Center

**Colonization** Download After Purchase

- **@ 100% Money Back Guarantee**
- **63 365 Days Free Update**
- 800,000+ Satisfied Customers

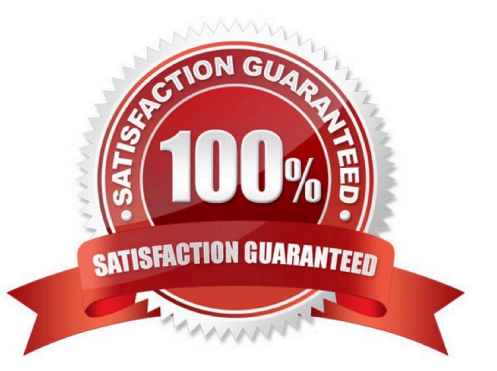

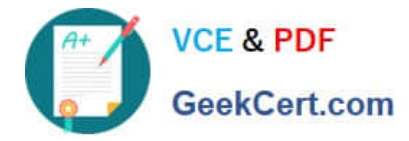

## **QUESTION 1**

You have an Azure Stack Hub integrated system that was recently moved to a new datacenter and powered on.

You need to verify whether the infrastructure components are fully operational.

Which three actions should you perform? Each correct answer presents part of the solution.

NOTE: Each correct selection is worth one point.

- A. Run the Start-AzureStack cmdlet
- B. Run the Test-AzureStack cmdlet
- C. Connect to the privileged endpoint (PEP)
- D. Connect to the administrator portal
- E. Run the Get-AzureStackStampInformation cmdlet

Correct Answer: ABC

## Reference:

https://docs.microsoft.com/en-us/azure-stack/operator/azure-stack-diagnostic- test?view=azs-2008

## **QUESTION 2**

## DRAG DROP

You have an Azure Stack Hub integrated system that contains a user named User1.

You have a JSON file that contains the definition of the Reader role.

You need to create a custom role to enable User1 to manage updates for the integrated system.

Which four actions should you perform in sequence? To answer, move the appropriate actions from the list of actions to the answer area and arrange them in the correct order.

Select and Place:

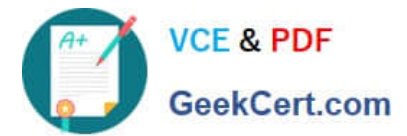

### Actions

Connect to the public Azure Resource Manager (ARM) endpoint.

Run the New-AzRuleAssignment cmdlet.

Modify the permissions section of the JSON file.

Modify the assignableScopes section of the JSON file.

Connect to the administrator Azure Resource Manager (ARM) endpoint.

Run the New-AzRoleOefinition cradlet.

**Answer Area** 

## Correct Answer:

### Actions

Connect to the public Azure Resource Manager (ARM) endpoint.

Run the New-AzRuleAssimment cmdlet.

### **Answer Area**

Modify the permissions section of the JSON file.

Modify the assignableScopes section of the JSON file.

Connect to the administrator Azure Resource Manager (ARM) endpoint.

Run the New-AzRoleOefinition cradlet.

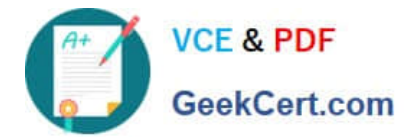

#### **Answer Area**

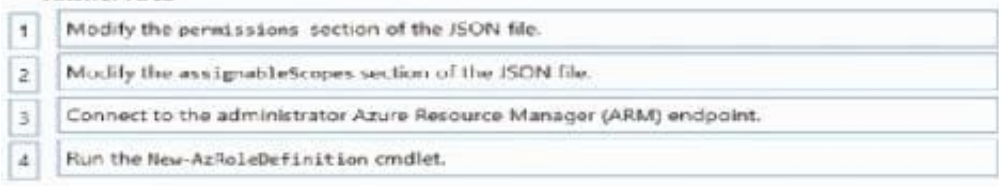

Step 1: Modify the permissions section of the JSON file

Step 2: Modify the assignableScopes section of the JSON file. Replace with your Azure subscription ID.

Sample JSON file:

{

"Name": "Azure Stack Hub registration role",

"Id": null,

"IsCustom": true,

"Description": "Allows access to register Azure Stack Hub", "Actions": [

"Microsoft.Resources/subscriptions/resourceGroups/write", "Microsoft.Resources/subscriptions/resourceGroups/read", "Microsoft.AzureStack/registrations/\*",

"Microsoft.AzureStack/register/action",

"Microsoft.Authorization/roleAssignments/read",

"Microsoft.Authorization/roleAssignments/write", "Microsoft.Authorization/roleAssignments/delete", "Microsoft.Authorization/permissions/read",

"Microsoft.Authorization/locks/read",

"Microsoft.Authorization/locks/write"

],

"NotActions": [

],

```
"AssignableScopes": [
```
"/subscriptions/"

]

}

Step 3: Connect to the administrator Azure Resource Manager (ARM) endpoint. In PowerShell, connect to Azure to use Azure Resource Manager. When prompted, authenticate using an account with sufficient permissions such as Owner

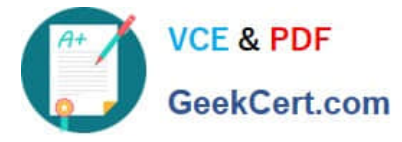

or

User Access Administrator.

Connect-AzAccount

Step 4: Run the New-AzRoleDefinition cmdlet.

To create the custom role, use New-AzRoleDefinition specifying the JSON template file.

New-AzRoleDefinition -InputFile "C:\CustomRoles\registrationrole.json

## **QUESTION 3**

## HOTSPOT

You have an Azure Stack Hub integrated system that uses an Azure Active Directory (Azure AD) tenant named contoso.com as an identity provider.

You need to create a certificate file named AzSIBCCert for infrastructure backup.

How should you complete the PowerShell script? To answer, select the appropriate options in the answer area.

NOTE: Each correct selection is worth one point.

Hot Area:

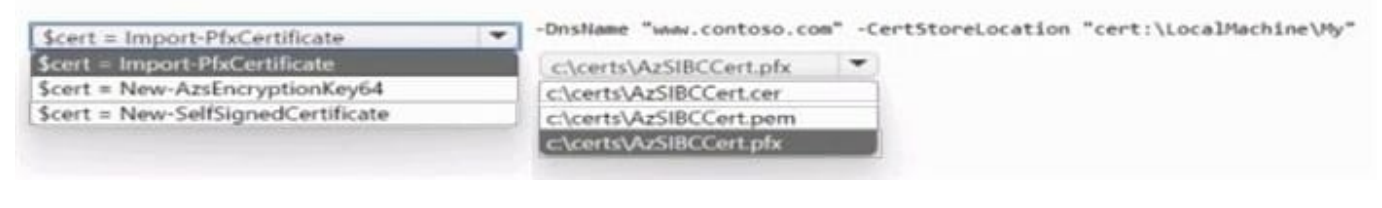

Correct Answer:

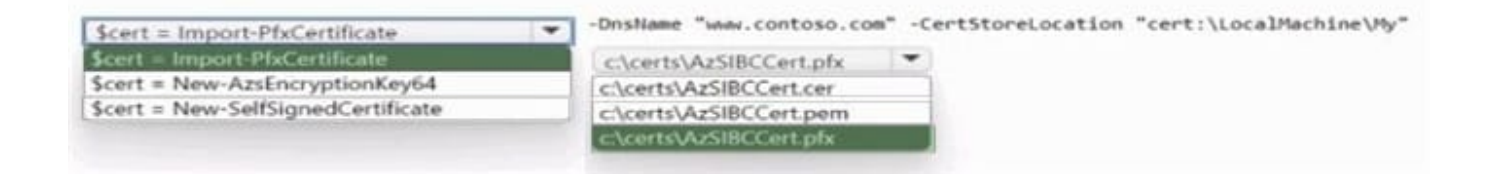

## **QUESTION 4**

## DRAG DROP

You have an Azure subscription named sub1 linked to an Azure Active Directory (Azure AD) tenant named contoso.com

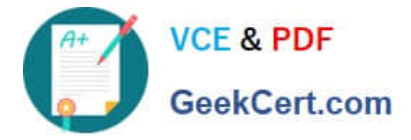

You have an Azure Stack Hub integrated system that is registered to sub1.

You need to delegate registering the Azure Stack Hub integrated system to an Azure Stack Hub operator. The solution must use the Principle of least privilege.

Which three actions should you perform in sequence? To answer, move the appropriate actions from the list of actions to the answer area and arrange them in correct order.

Select and Place:

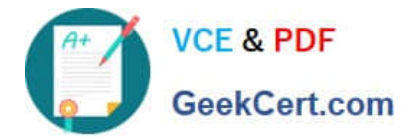

# **Actions**

Create a JSON file that contains the role definition.

From Azure Cloud Shell, run the New-AzRoleDefinition cmdlet.

From the Azure portal, add a role assignment to sub1.

From the Azure Stack Hub administrator portal, add a role assignment to the default provider subscription.

From a privileged endpoint, run the New-CloudAdminUser cmdlet.

## Answer area

Correct Answer:

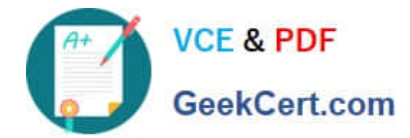

# **Actions**

From the Azure Stack Hub administrator portal, add a role assignment to the default provider subscription.

From a privileged endpoint, run the New-CloudAdminUser cmdlet.

## **Answer area**

Create a JSON file that contains the role definition.

From Azure Cloud Shell, run the New-AzRoleDefinition cmdlet.

From the Azure portal, add a role assignment to sub1.

Step 1: Create a JSON file that contains the role definition. Rather than using an account that has Owner permissions in the Azure subscription, you can create a custom role to assign permissions to a less-privileged user account. This

account can then be used to register your Azure Stack Hub.

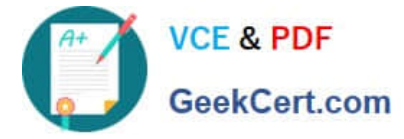

Create a custom role using PowerShell

Use the following JSON template to simplify creation of the custom role. The template creates a custom role that allows the required read and write access for Azure Stack Hub registration.

1.

Create a JSON file. For example, C:\CustomRoles\registrationrole.json.

2.

Add the following JSON to the file. Replace with your Azure subscription ID.

{

"Name": "Azure Stack Hub registration role",

"Id": null,

"IsCustom": true,

"Description": "Allows access to register Azure Stack Hub", "Actions": [

"Microsoft.Resources/subscriptions/resourceGroups/write", "Microsoft.Resources/subscriptions/resourceGroups/read", "Microsoft.AzureStack/registrations/\*",

"Microsoft.AzureStack/register/action",

"Microsoft.Authorization/roleAssignments/read",

"Microsoft.Authorization/roleAssignments/write", "Microsoft.Authorization/roleAssignments/delete", "Microsoft.Authorization/permissions/read",

"Microsoft.Authorization/locks/read",

"Microsoft.Authorization/locks/write"

],

"NotActions": [

],

```
"AssignableScopes": [
```
"/subscriptions/"

]

}

3.

 In PowerShell, connect to Azure to use Azure Resource Manager. When prompted, authenticate using an account with sufficient permissions such as Owner or User Access Administrator.

Connect-AzAccount

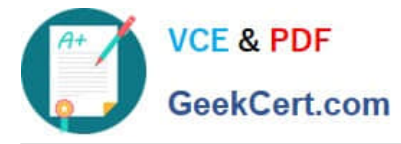

4.

To create the custom role, use New-AzRoleDefinition specifying the JSON template file.

New-AzRoleDefinition -InputFile "C:\CustomRoles\registrationrole.json"

Step 2: From Azure Cloud shell, run the New-AzRoleDefinition cmdlet.

Step 3: From the Azure portal, add a role assignment to sub1.

Assign a user to registration role

After the registration custom role is created, assign the role to the user account that will be used for registering Azure Stack Hub.

Sign in with the account with sufficient permission on the Azure subscription to delegate rights - such as Owner or User Access Administrator.

In Subscriptions, select Access control (IAM) > Add role assignment.

In Role, choose the custom role you created: Azure Stack Hub registration role.

Select the users you want to assign to the role. Select Save to assign the selected users to the role.

## **QUESTION 5**

Which three components are required to configure an Azure Stack Hub infrastructure backup? Each correct answer presents part of the solution.

NOTE: Each correct selection is worth one point.

- A. an SMB file share in the trusted network perimeter
- B. credentials that have write access to storage
- C. an Azure Blob storage account
- D. an encryption certificate
- E. an SMB file share in Azure

Correct Answer: ABD

Reference:

https://docs.microsoft.com/en-us/azure-stack/operator/azure-stack-backup- reference?view=azs-2008

[AZ-600 VCE Dumps](https://www.geekcert.com/az-600.html) [AZ-600 Study Guide](https://www.geekcert.com/az-600.html) [AZ-600 Braindumps](https://www.geekcert.com/az-600.html)